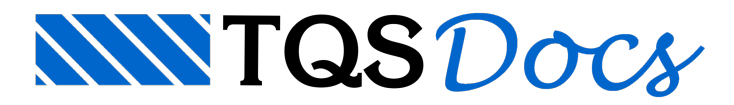

# Modelador Estrutural

自

O Modelador Estrutural é o principal editor gráfico do TQS. Nele, são definidos todos os elementos estruturais do edifício (pilares, vigas, lajes, sapatas, blocos sobre estacas etc.), as cargas etc.

Para carregar o Modelador Estrutural: Janela "Gerenciador", Selecione um pavimento na "Árvore de Edifícios", Aba "TQS Fôrmas", Grupo "Editar", Botão "Modelador Estrutural". Ou simplesmente dê um duplo-clique do mouse sobre o item "Modelo Estrutural" no Painel Central ou Janela de Desenho.

### Desenho de Referência

Embora seja possível lançar a geometria da estrutura digitando coordenadas (x,y), a forma mais eficiente de executar essa tarefa é utilizar um ou mais desenhos como base para o lançamento dos elementos estruturais.Estes desenhos auxiliares são chamados de Desenhos de Referência.

Para inserir um Desenho de Referência: Janela "Modelador Estrutural", Aba "Modelo", Grupo "Planta", Botão "Referência Externa".

O desenho de referência pode ser qualquer arquivo DWG compatível com o TQS. Caso o desenho seja originado do AutoCAD<sup>®</sup> ou outro programa similar, é necessário convertê-lo antes, conforme mostrado anteriormente neste manual.

Quando um edifício é criado a partir de um arquivo RTQ (exportado pelo Revit®) ou arquivo IFC, todos os desenhos de referência são automaticamente gerados e posicionados em cada pavimento. Mais detalhes **BIM** no capítulo [BIM](file:///C:%5COneDrive%5CAlio%5CDocs%5CTQS%5CManuais%5CQuick%20Start%20Guide%5CQuick%20Start%20Guide%20Rev04.docx) destemanual.

# Elementos Estruturais

A inserção dos elementos estruturais (pilares, vigas, lajes etc.) no Modelador Estrutural segue um determinado padrão. A sequência é sempre: definir os seus dados (chamados Dados Atuais) e depois executar o respectivo comando "Inserir".

Para definir os Dados Atuais: Janela "Modelador Estrutural", Aba "Pilares" ou "Vigas" ou "Lajes" ou "Fundações", Grupo "Inserção", Botão "Dados atuais".

Para inserir um elemento estrutural: Janela "Modelador Estrutural", Aba "Pilares" ou "Vigas" ou "Lajes" ou "Fundações", Grupo "Inserção", Botão "Inserir".

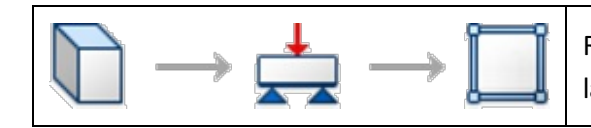

Recomenda-se inserir primeiro os pilares, depois as vigas e por fim as lajes.

Para inserir uma viga contínua, não é necessário clicar nos apoios intermediários; basta definir o ponto inicial e final da mesma.Todos os vãos e balanços serão automaticamente detectados pelo sistema.

## Teclado

Durante a inserção de pilares e vigas, aperte a tecla de atalho <F2> para ajustar o ponto de inserção do elemento.

### Renumeração Automática

123

Durante ainserção dos elementos, não é necessário se preocupar com a numeração dos mesmos pois existe um comando específico para renumeração automática.

Para renumerar os elementos: Janela "Modelador Estrutural", Aba "Modelo", Grupo "Elementos", Botão "Renumerar".

### Dados

Além de sua geometria, cada elemento inserido no Modelador Estrutural, possui um conjunto próprio de atributos necessários para diversos fins (geração do modelo, detalhamento, BIM etc.).

# **Cargas**

As cargas definidas no Modelador Estrutural complementam as informações previamente definidas nos Dados de Edifício.

É possívelaplicar diversos tipos de cargas sobre os elementos estruturais, tais como: cargas concentradas, lineares, distribuídas numaárea, de empuxo etc.

Para inserir cargas nos elementos: Janela "Modelador Estrutural", Aba "Cargas".

Alternativamente, é possível definir cargas uniformemente distribuídas nos vãos das vigas em seus Dados Atuais. Também é possível definir cargas distribuídas em toda área das lajes em seus Dados Atuais.

O peso-próprio de todos os elementos é calculado automaticamente pelo TQS de acordo com o peso-específico do concreto definido nos critérios.

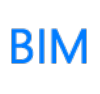

É possível converter as paredes do modelo arquitetônico contidas no arquivo RTQ (exportado pelo Revit®) ou IFC em cargas lineares, de forma automática. Mais detalhes no capítulo [BIM](file:///C:%5COneDrive%5CAlio%5CDocs%5CTQS%5CManuais%5CQuick%20Start%20Guide%5CQuick%20Start%20Guide%20Rev04.docx) deste manual.

# Edição

A edição de qualquer elemento estrutural ou carga é realizada por meio de comandos gerais tradicionais (mover, apagar, copiar, espelhar etc.).

Para editar os elementos e cargas: Janela "Modelador Estrutural", Aba "Modificar".

No Modelador Estrutural, qualquer comando poderá ser desfeito ou refeito.

Para desfazer ou refazer uma edição: Janela "Modelador Estrutural", Aba "Editar", Grupo "Desfazer/refazer".

# Duplo-clique

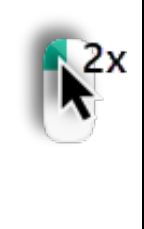

Para editar os dados de um elemento, utilize duplo-clique do mouse.

### Grips

Também é possível editar os elementos por meio de grips (pequenos "quadrados" desenhados em posições estratégicas do elemento quando ele é selecionado).

# Ctrl+C / Ctrl+V

É possívelcopiar (Ctrl+C), recortar (Ctrl+X) e colar (Ctrl+V) elementos e cargas por meio daárea de transferência do Windows®.

### Filtro de Seleção

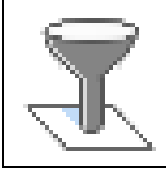

Utilize o filtro de seleção para selecionar vários elementos de mesmo tipo de uma só vez.

Para ativar um filtro de seleção: Janela "Modelador Estrutural", Aba "Modelo", Grupo "Elementos", Botão "Editar filtro".

### Copiar Pavimento

Os elementos estruturais e cargas definidos em um pavimento do edifício podem ser facilmente copiados para outro pavimento.

Para copiar elementos e cargas de um pavimento para outro: Janela "Modelador Estrutural", Aba "Modelo", Grupo "Planta", Botão "Copiar planta".

# **Consistência**

E

Parafacilitar aidentificação de possíveis erros e imprecisões no lançamento da estrutura, há um comando que verifica a consistência de dados definidos no Modelador Estrutural.

Para executar a consistência de dados: Janela "Modelador Estrutural", Aba "Modelo", Grupo "Consistência da planta", Botão "Consistência da planta"